## HOW TO HIDE GRADES IN THE NEW GRADEBOOK

- **1.** Click on the Option icon
- **2.** Click **Grade Posting Policy**

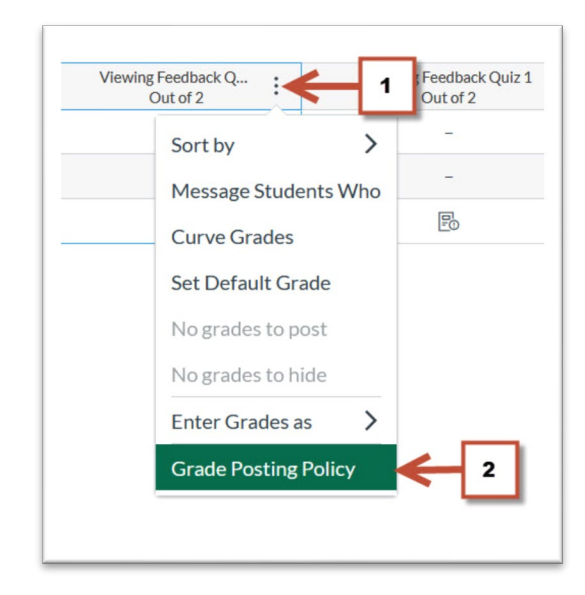

- **3.** Select **Manually**
- **4.** Click **Save**

## **NOTE:**

Grades will be hidden by default only in that assignment. Any grades that have already posted will remain visible. Choose when to post grades for this assignment in the gradebook.

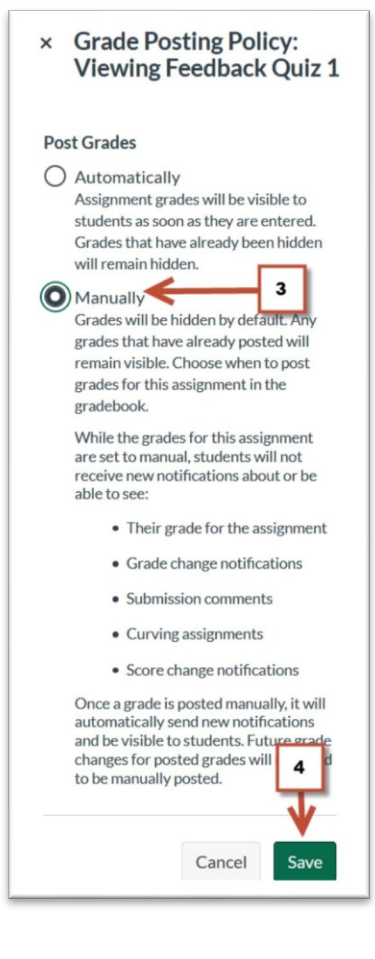

## HOW TO HIDE GRADES IN THE NEW GRADEBOOK

**5.** Once a submission has been graded, the assignment header displays the **Visibility icon** indicating that grades are not visible to students

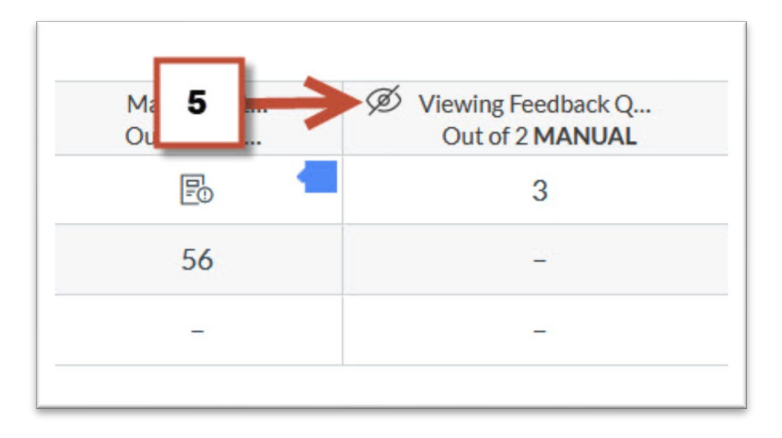

- **6.** To make grades visible to students click the **Option icon**
- **7.** Select **Post grades**. The Visibility icon will disappear indicating that grades are visible to students

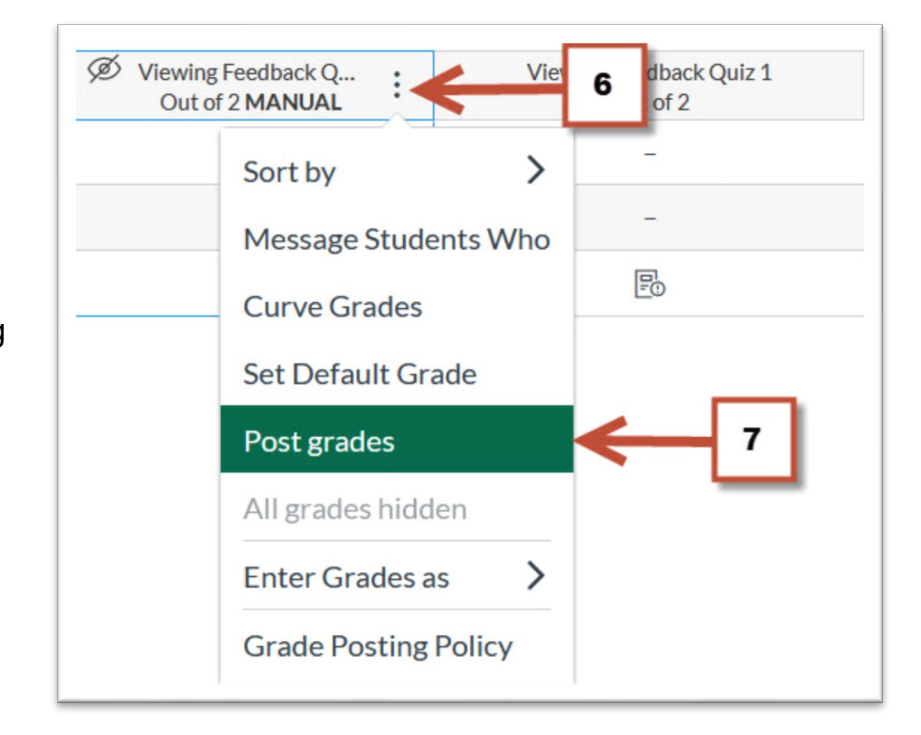